## GETTING STARTED WITH SECOND LIFE

## **CREATING AN ACCOUNT**

- 1. Go to **secondlife.com.**
- 2. Click on **Join Now For Free.**
- 3. Choose an Avatar by Left-Mouse click, you can change your avatar anytime when you are logged in.
- 4. Then select **Choose This Avatar** button, the page updates.
- 5. Enter a username.
- 6. Then **Check Availability**, if username is taken then enter a new username.
- 7. When ready, click on **Next Step**.
- 8. Fill in the information provided. This information is important so that it will allow you to reset your password if you forget.
- 9. Then click on Create Account.
- 10. Choose **Select** for the **Free Account.**

## **LOCATING UTRGV**

- 1. Click on the search icon, looks like a magnifying glass, located on the bottom menu on the screen.
- 2. A new window will open up.
- 3. Type **UTRGV.**
- 4. The window will update, select **Teleport** on the first UTRGV listed.

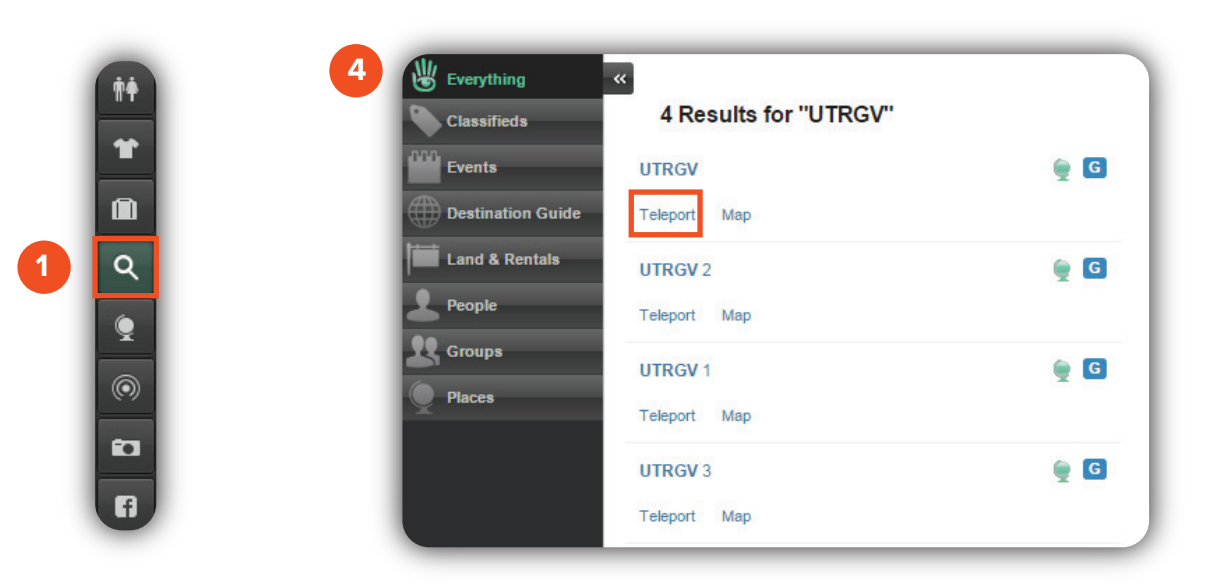

Brownsville Campus **Edinburg Campus** 

Phone: 956-882-6792 Phone: 956-665-5327<br>Pax: 956-882-6751 Fax: 956-665-5276 Fax: 956-882-6751

Office: Casa Bella (BCASA) 613 Office: Education Complex (EDUC) 2.202

**The University of Texas Rio Grande Valley** 

**Center for Online Learning** & Teaching Technology

utrgv.edu/coltthelp | utrgv.edu/online